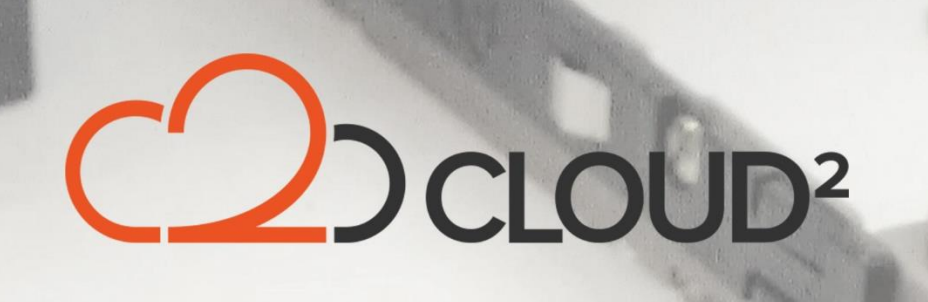

## **STORAGECRAFT HIR TOOL (NIET GEACTIVEERDE BACKUP)**

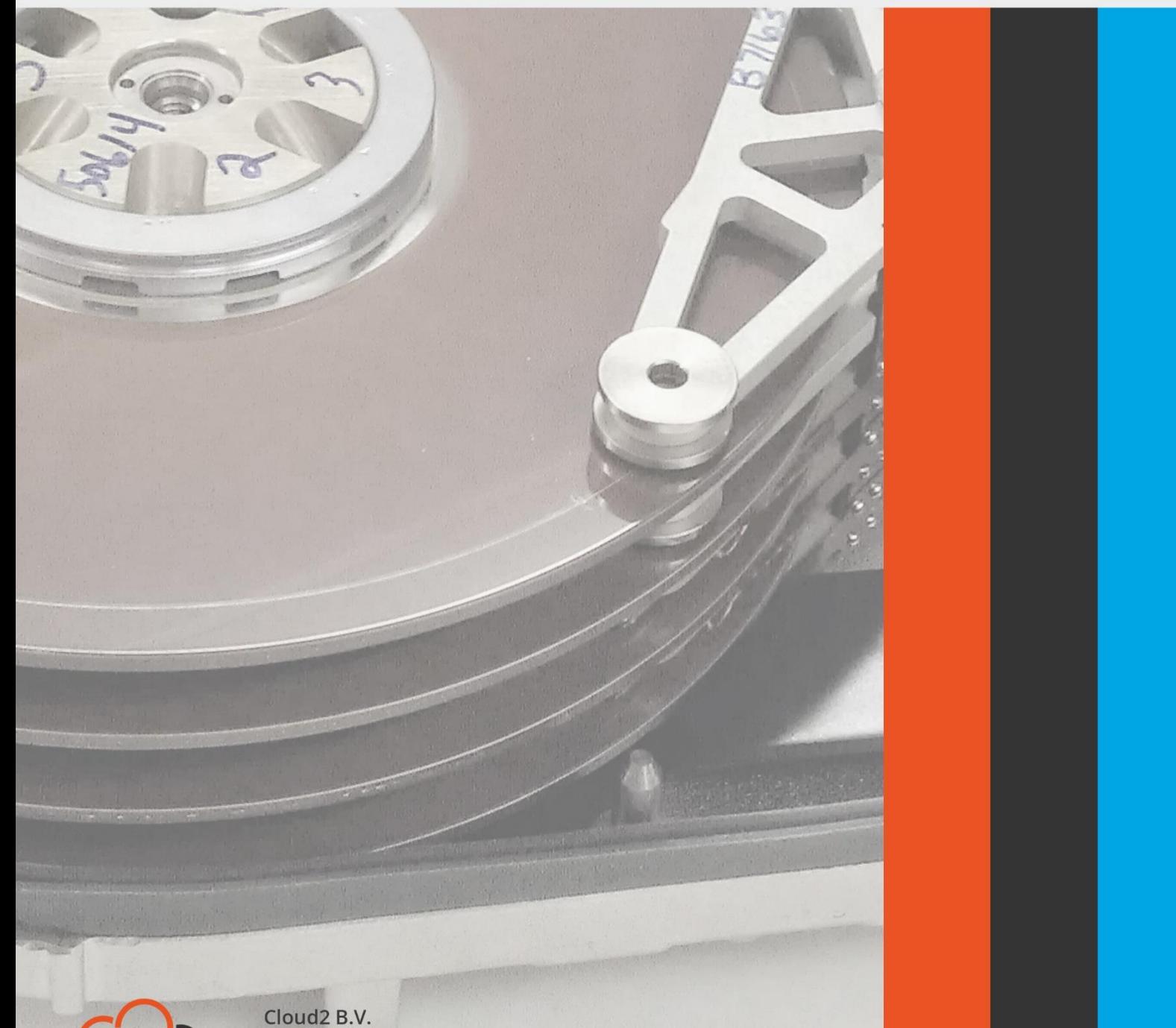

Koelmalaan 350 - 5e verdieping

1812 PS Alkmaar

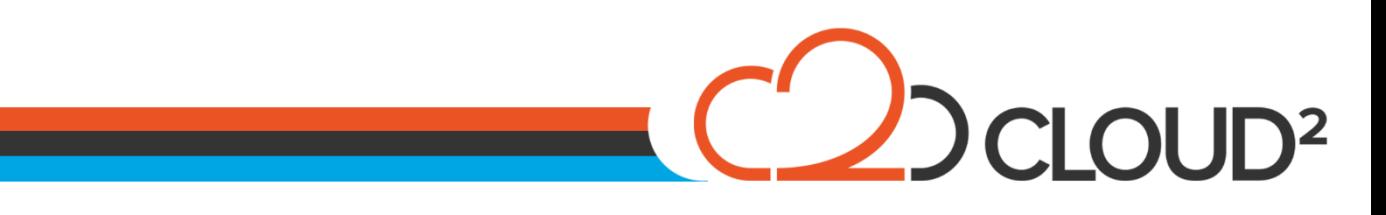

#### **Contents**

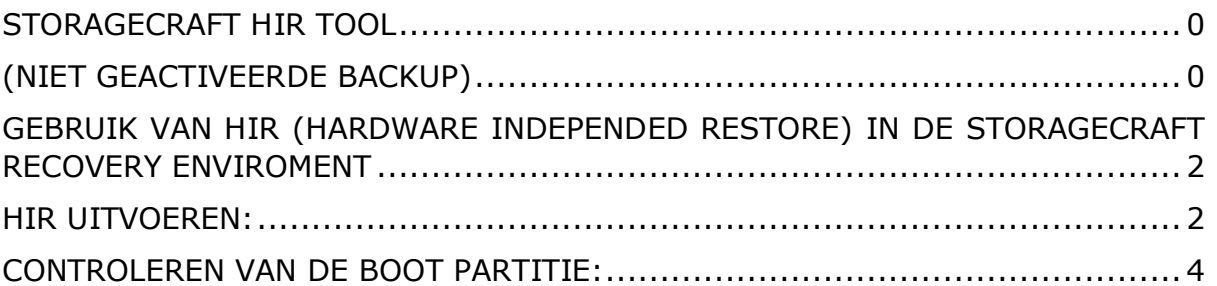

Cloud2 B.V. Koelmalaan 350 - 5e verdieping 1812 PS Alkmaar

E-mail Telefoon KvK

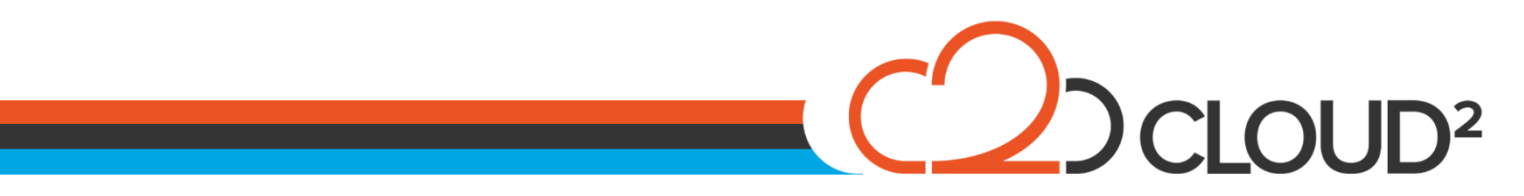

#### <span id="page-2-0"></span>**GEBRUIK VAN HIR (HARDWARE INDEPENDED RESTORE) IN DE STORAGECRAFT RECOVERY ENVIROMENT**

Deze manual beschrijft de stappen voor het gebruik van de HIR van een server, welke niet geactiveerd was tijdens zijn backup.

### <span id="page-2-1"></span>**HIR UITVOEREN:**

Selecteer de optie 'HIR Configuration': <a>>Selecteer de optie 'HIR Configuration

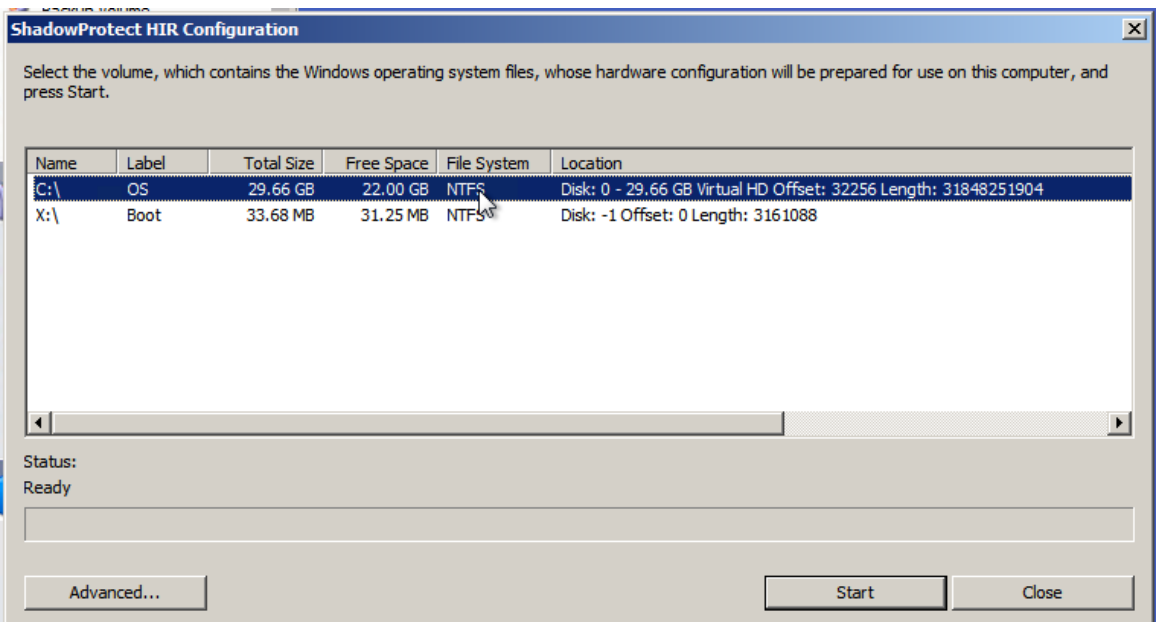

Het is mogelijk dat de volgende melding nu naar voren komt, dat betekend dat de image chain gestart is zonder activatie. Als deze niet naar voren komt kan de volgende stap overgeslagen worden.

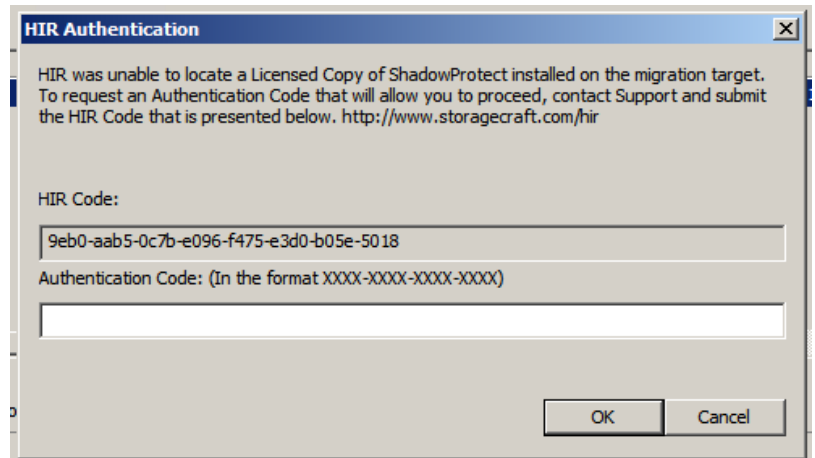

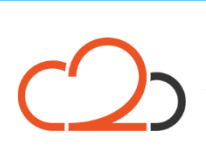

Cloud<sub>2</sub> B.V. Koelmalaan 350 - 5e verdieping 1812 PS Alkmaar

E-mail Telefoon **KvK** 

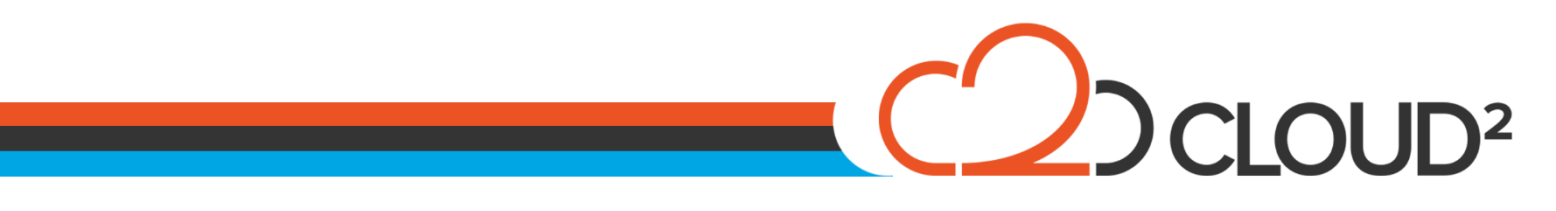

Ga naar de website<http://upgrade.storagecraft.com/HIRPortal/> en vul daar HIR Error code in die in ShadowProtect wordt weergegeven:

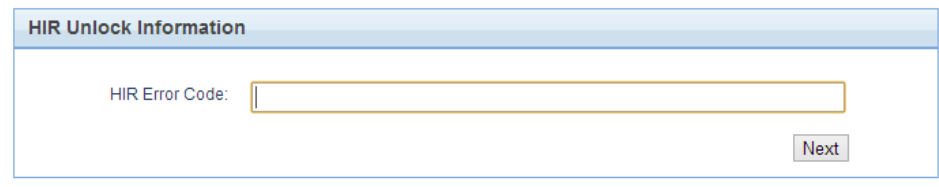

Vul daarna de ShadowProtect key in, en klik op NEXT.

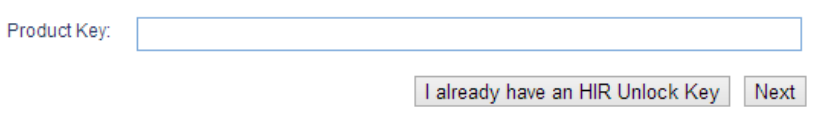

U ontvangt nu een HIR Authentication Code, en kunt deze in het openstaande StorageCraft scherm invoeren, waarna u de restore kunt hervatten.

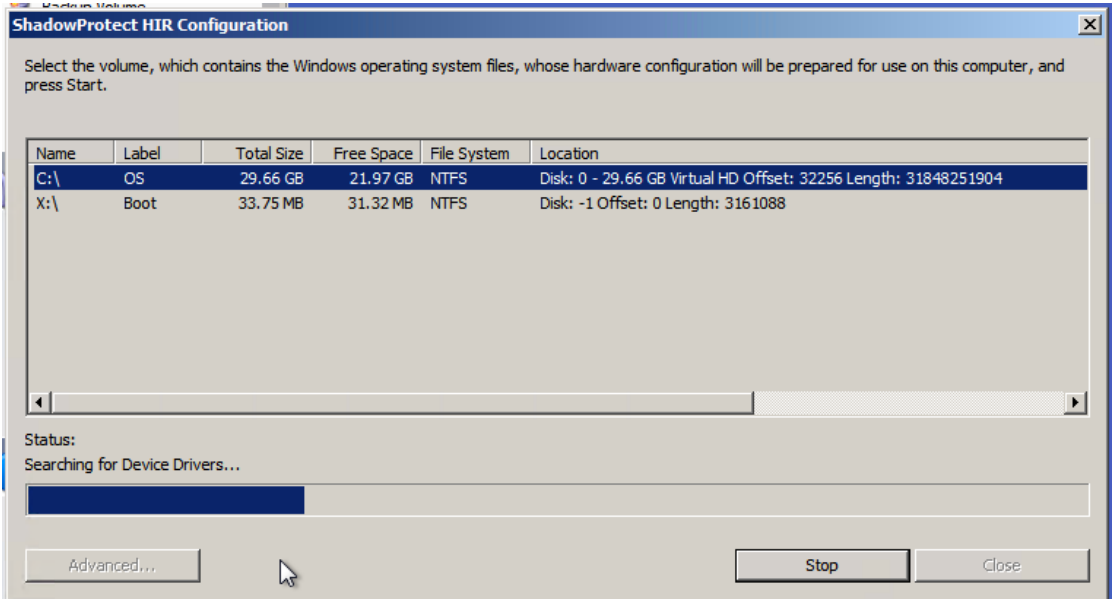

Het volgende scherm komt naar voren. U kunt deze instellingen eventueel opslaan als u dat wilt. Dit is niet benodigd voor een correcte werking van de restore.

Cloud<sub>2</sub> B.V. Koelmalaan 350 - 5e verdieping 1812 PS Alkmaar

E-mail Telefoon **KvK** 

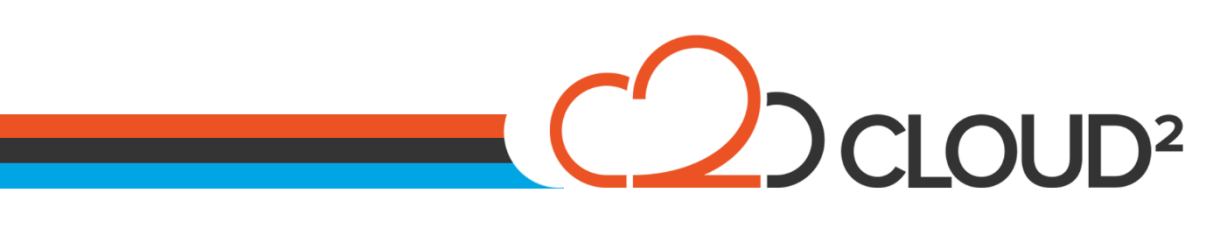

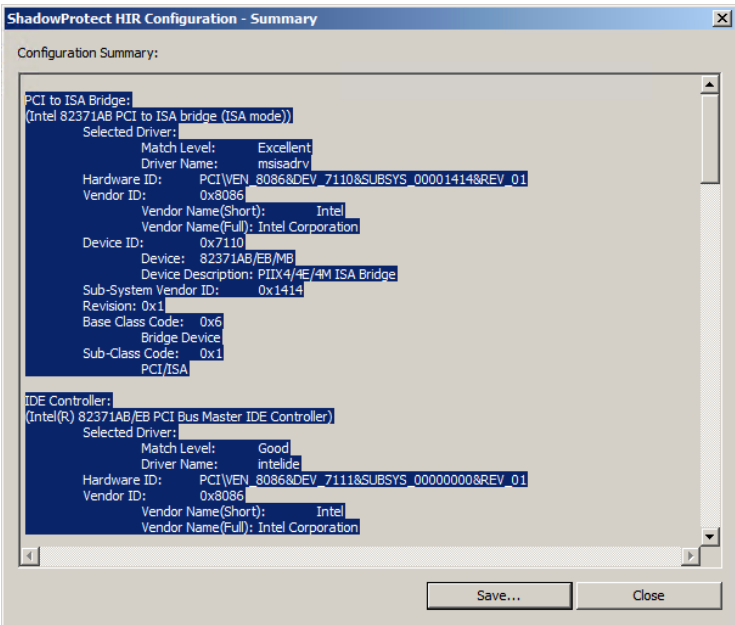

U kiest Close of Save. Het scherm zal sluiten, de Hardware Independent Restore is uitgevoerd.

## <span id="page-4-0"></span>**CONTROLEREN VAN DE BOOT PARTITIE:**

Open direct hierna het menu 'Tools > Boot Configuration Utility'. De-selecteer daarna direct 'Hide Advanced Options'.

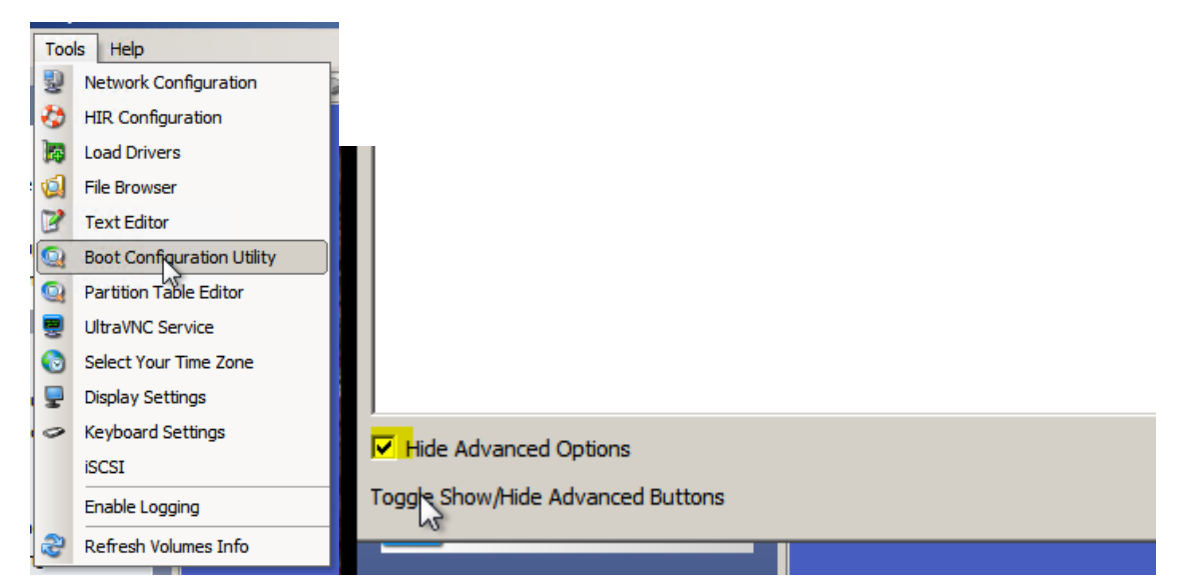

Vink het de optie 'Hide Advanced Options', en klik op 'Additional Boot Tools'. Onderstaande scherm komt nu naar voren:

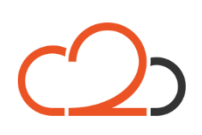

Cloud<sub>2</sub> B.V. Koelmalaan 350 - 5e verdieping 1812 PS Alkmaar

E-mail Telefoon KvK

# $\frac{1}{\sqrt{2}}$ DCLOUD<sup>2</sup>

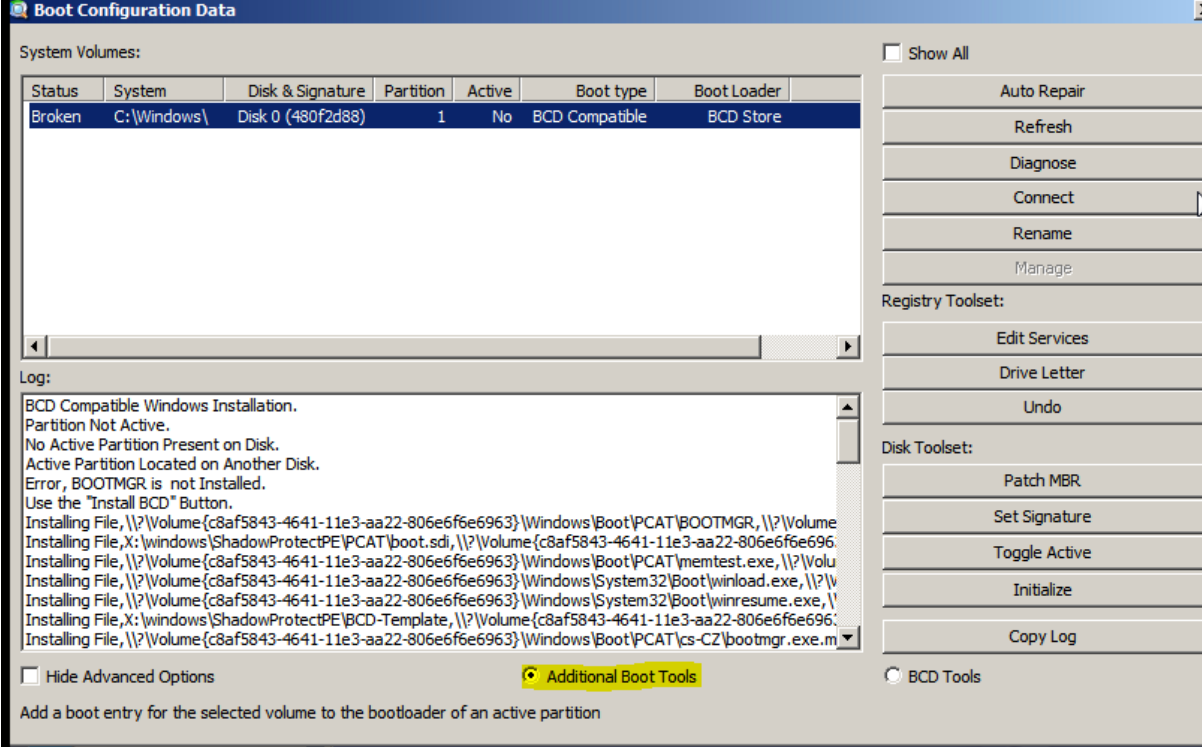

In het scherm is te zien dat de partitie niet Bootable is en dat hij niet Active is. Selecteer aan de rechterkant van het scherm 'Toggle Active' om het Bootable te maken.

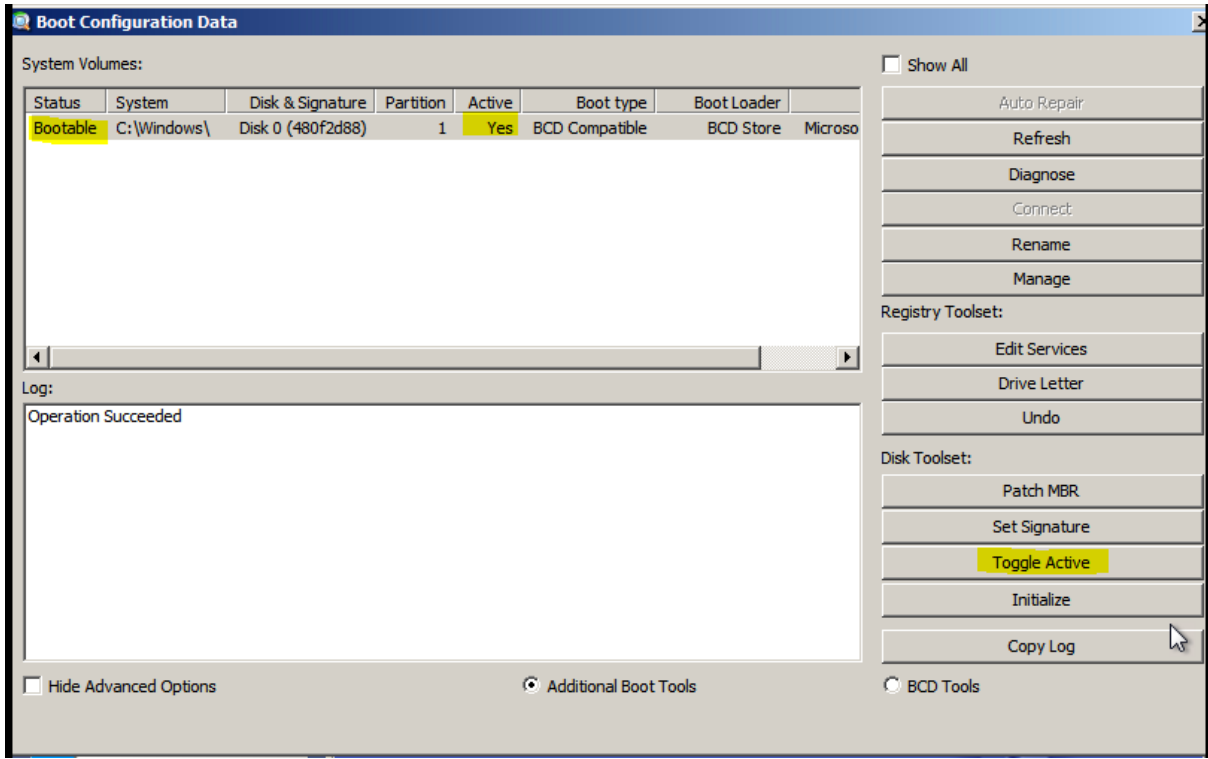

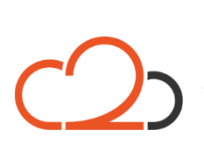

Cloud2 B.V. Koelmalaan 350 - 5e verdieping 1812 PS Alkmaar

E-mail Telefoon KvK

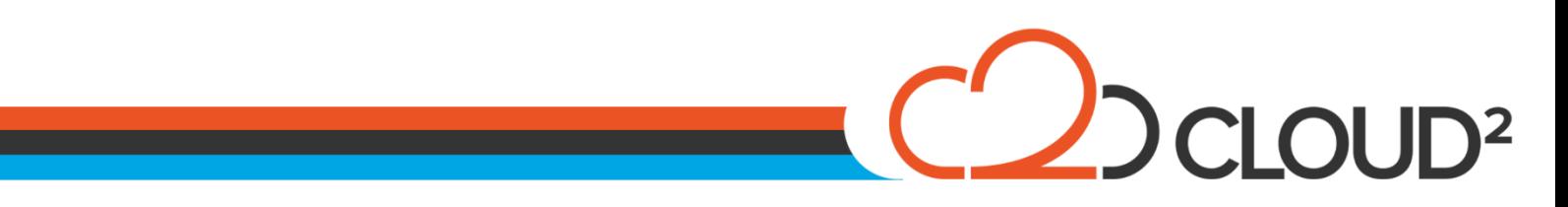

Wanneer bovenstaande informatie over de schijf wordt gegeven kan de machine herstart worden en de server opgestart worden op zijn oude partitie.

Let er wel op dat in het BIOS/UEFI Boot Menu de harddisk eerder op opstarten staat dan de StorageCraft ISO File.

Cloud2 B.V. Koelmalaan 350 - 5e verdieping 1812 PS Alkmaar

E-mail Telefoon **KvK**